## **SPECTRO1-Scope: Änderungen nach Software-Update von SPECTRO1-Scope V2.3 auf V2.4**

In diesem Manual wird zusammengefasst, welche Änderungen sich mit dem Software-Update von **SPECTRO1 V2.3** auf **V2.4** ergeben haben.

Ein Softwareupdate von V2.x auf V2.4 ist sehr einfach durchzuführen.

Man braucht dazu lediglich den FirmwareLoader V1.1 sowie die Firmwarefiles für die Version 2.4. Der FirmwareLoader V1.1 sollte auf der CD sein, die mit dem Sensor gekommen ist oder zum Download auf der Homepage zu finden sein.

Die Firmwarefiles sind beim Sensor Lieferanten erhältlich.

Die Vorgehensweise ist im File "Manual FirmwareLoader V1\_1" exakt beschrieben.

(siehe Software CD/DVD: Ordner Support Software  $\rightarrow$  Version Update  $\rightarrow$  FirmwareLoader V1.1).

## Änderung:

In der Registerkarte **CONVERSION** kann man dem **RAW** Signal einen bestimmten Konvertierungswert zuordnen. Ist **ANALOG RANGE = CONV TABLE** eingestellt, dann wird anstelle von **RAW** der dazugehörige Konvertierungswert ausgegeben.

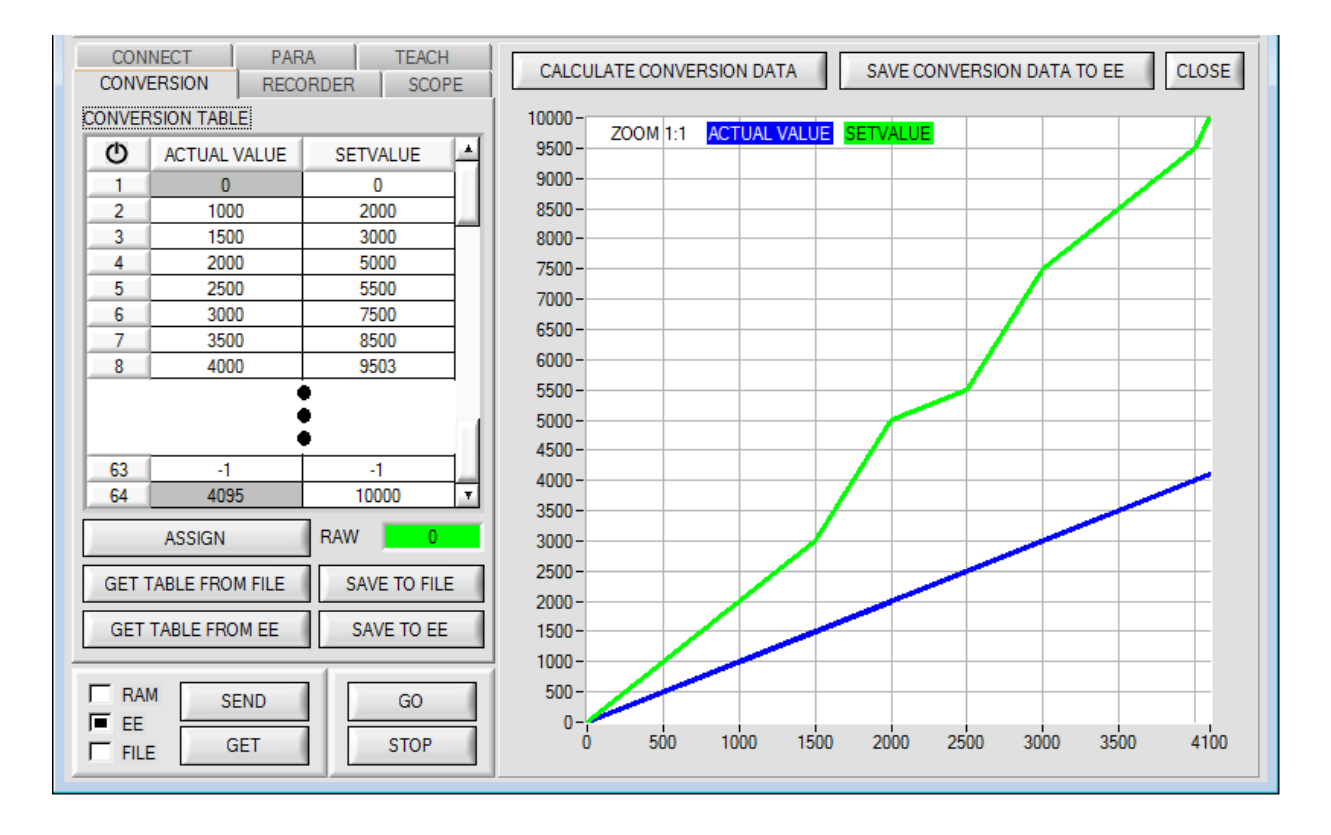

Durch Drücken von **GO** wird der aktuelle **RAW** Werte im Display **RAW** angezeigt.

Selektiert man nur mit der Maus eine Zelle in der Spalte **ACTUAL VALUE** und drückt **ASSIGN**, dann wird dieser Wert in die Tabelle übernommen. In der Spalte **SETVALUE** gibt man nun den Wert an, der analog ausgeben werden soll.

Insgesamt kann man 64 Konvertierungswerte eingeben.

Die erste und die letzte Zeile müssen ausgefüllt sein (siehe **CONVERSION TABLE** Zeile 1 und 64).

Nicht benutzte Zeilen müssen mit **-1** "disabled" werden (siehe **CONVERSION TABLE** Zeile 63).

In der Spalte **ACTUAL VALUE** können Werte zwischen 0 und 4095 eingegeben werden.

In der Spalte **SETVALUE** geht der Wertebereich von 0 bis 10000.

10000 wurde deshalb gewählt, weil der analoge Spannungsausgang von 0 bis 10 V (10000mV) geht.

Möchte man z.B. bei einem **RAW** Wert von 2500 eine analoge Ausgangsspannung von 5,5V, gibt man in der entsprechenden Zelle in der Spalte **SETVALUE** den Wert 5500 ein (siehe **CONVERSION TABLE** Zeile 5).

Durch Drücken von **CALCULATE CONVERSION DATA** kann man sich den Verlauf der Konvertierungstabelle ansehen. Die blaue Linie zeigt dabei den Istwert und die grüne den Sollwert.

Man kann in den Graphen hinein zoomen, indem man die Steuerungstaste gedrückt hält und mit der linken Maustaste ein Fenster aufzieht. Durch Drücken von **ZOOM 1:1** wird der Graph wieder wie gewohnt angezeigt.

Mit **SAVE CONVERSION DATA TO EE** sendet man die Konvertierungsdaten in EEPROM des Sensors.

Außerdem hat man die Möglichkeit mit **GET TABLE FROM FILE** und **SAVE TO FILE** die Konvertierungstabelle in eine File zu speichern, bzw. von dort zu lesen.

Mit **GET TABLE FROM EE** und **SAVE TO EE** wird die Konvertierungstabelle im EEPROM des Sensors gespeichert, bzw. von dort geladen.

Nach Drücken auf das Symbol  $\Phi$  wird die Tabelle zurückgesetzt.